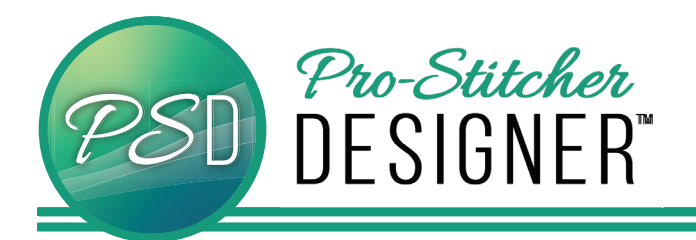

## draw a continuous line design

• Select the **View** tab.

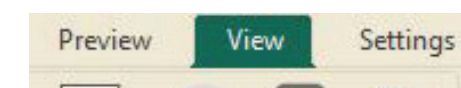

• Select the **Grid** button (it will turn green).

Help

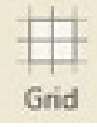

• Select the **Tools** tab.

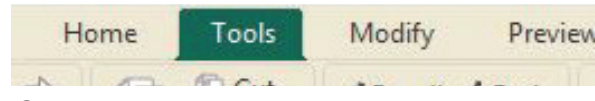

• Choose the **Arc** tool.

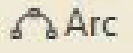

• Following the diagram below, create 5 points to create the curved line.

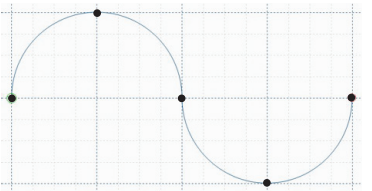

- After placing the last point, right click to finish the design.
- After finishing the serpentine line, select the **Select** tool (click the design to select it).

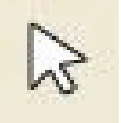

• Add stitches by Selecting the **Preview** tab.

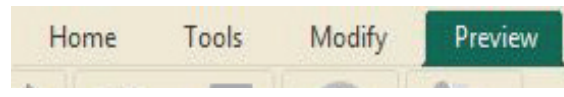

• Click the **Stitches** button.

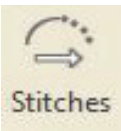

• Click on the **Stitchout** button.

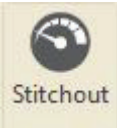

• Then click on the arrow keys to see how your design will Stitchout.

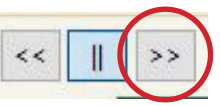

- Save your design.
- Select the **Home** tab.

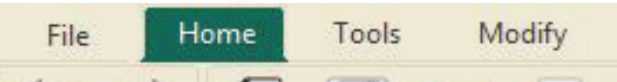

• Click on **Save**.

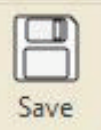

- A window will open.
- Choose what folder you want to save in.
- Choose what File name to assign your design.
- The "Save As" type is default set to Inspiration Series (C2S). This is the artwork format.

**NOTE –** I**t is always a good idea to save in this file type first.**

**Save again in the file type for your quilting system.**

• On your computer's file manager, you can copy the file you just saved to an external USB, take it to your tablet, and stitch it out in Pro-Stitcher or other quilting software.